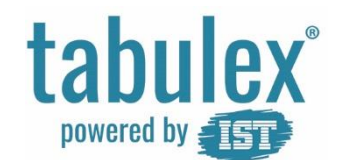

# **Welcome to "Tabulex SFO Børn"**

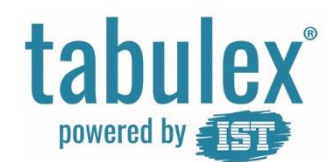

## **Log in**

Direct log in:

Open an Internet Browser and type the address:

www.sfoweb.dk

Log in with your "NemID".

*- Once you are logged in, you can create your own "Tabulex Login".*

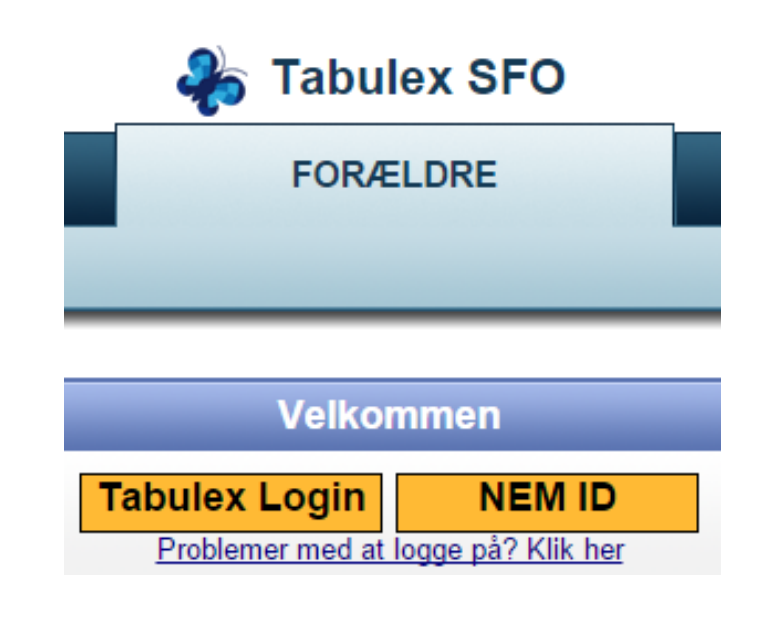

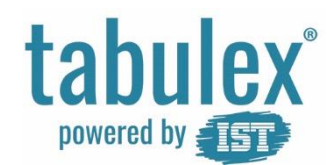

## **Log in**

#### Log in through "ForældreIntra"

Log in to "ForældreIntra" as you normally do. Click on "Tabulex SFO" in the menu "SFO" on the left side. Press "Klik her for at åbne".

Parents with child custody automatically have a user account.

Parents without child custody can have an account created through an existing user.

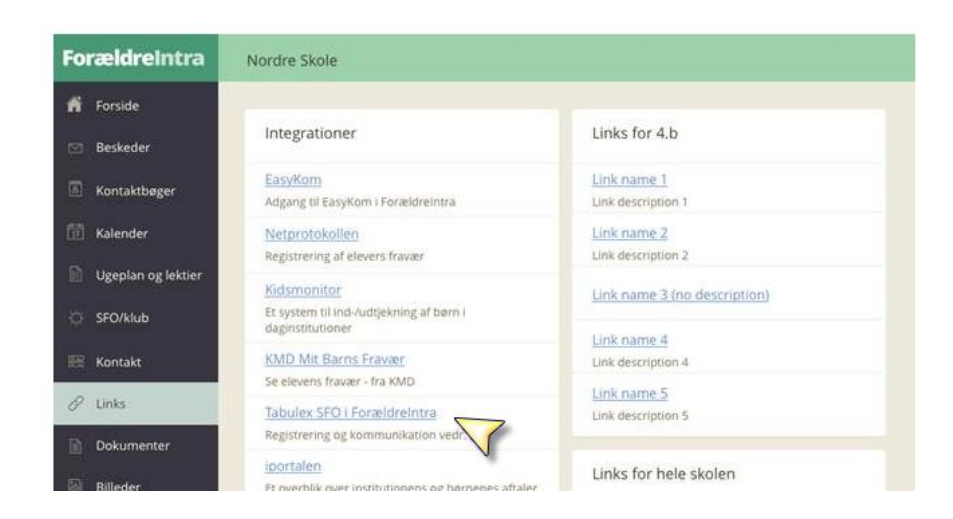

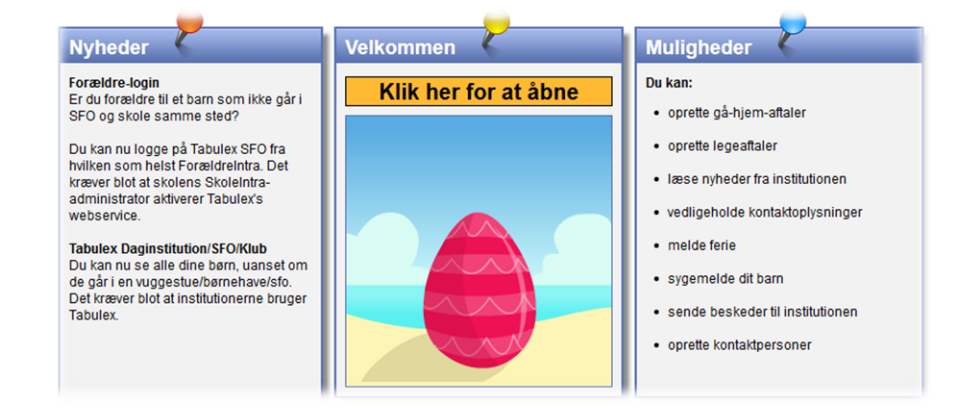

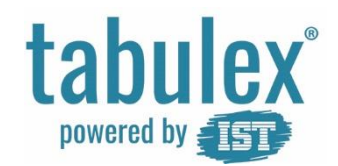

#### **Quick-links**

Get an overview of your children, associated to you through Tabulex.

Using the quick-link buttons on top you can:

- Make an appointment (Opret aftale)
- Report sickness/illness (Meld syg)
- Report a day off (Meld fridag).

You can also create appointments and days-off by using the tabs ''Aftaler'' and ''Ferie/Fri''.

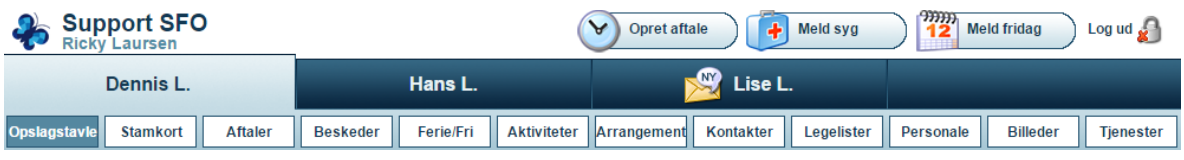

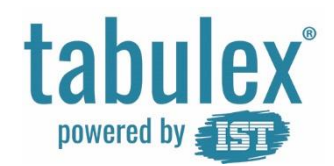

#### **Bulletin board (Opslagstavle)**

Read the latest news from the institution and their departments.

View the calendar, birthdays, news, activities and photos.

In the weekly calendar can you see and enroll your child into an activity.

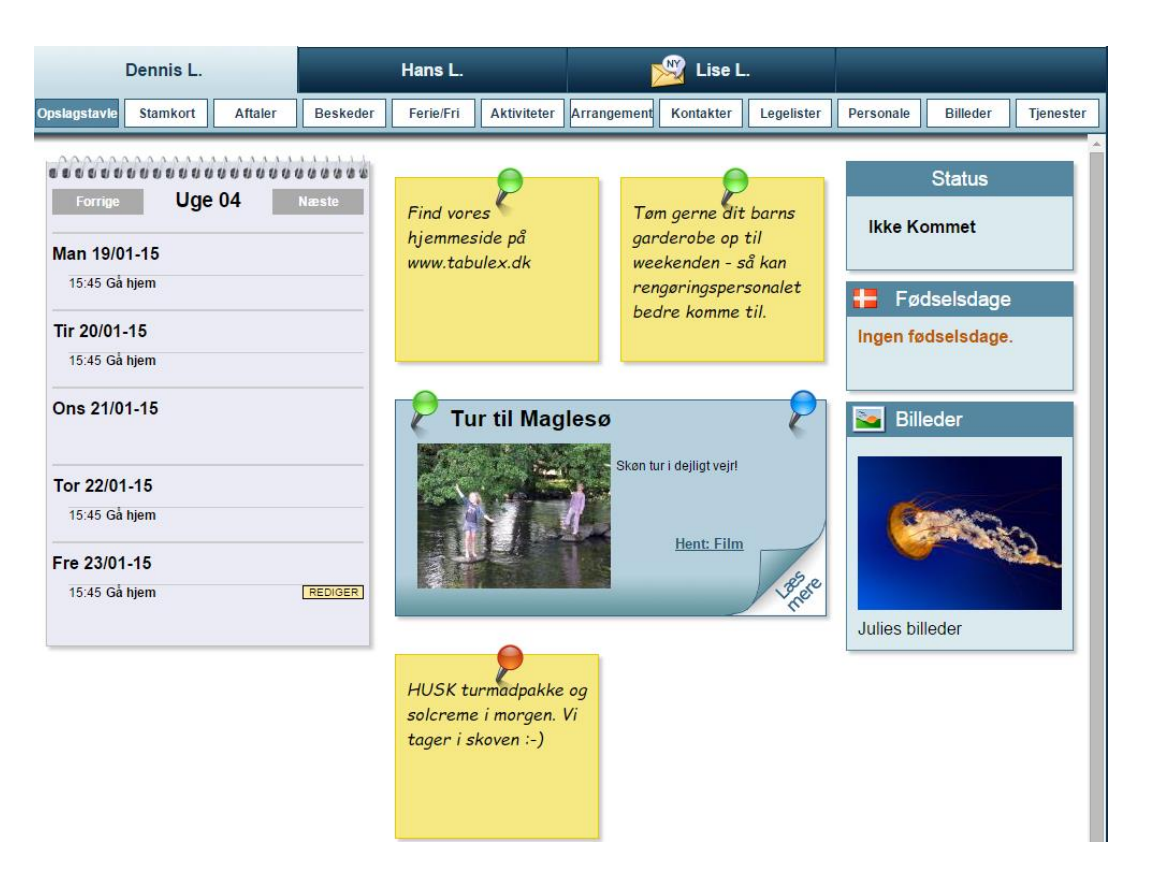

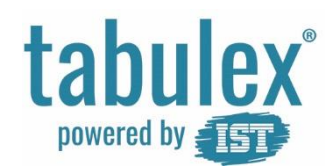

#### **Basic information (Stamkort)**

Enter contact information, and decide on your child's permissions and which information you want to be displayed on the play-lists, i.e. what other parents can see.

If you have unlisted address information, you can not view this in the play-list.

If medical information has not been filled in, you must complete this.

Tabulex updates name, address and custody information from the National Registry on a daily basis.

Your comment field is only viewed by you and the institution.

Under ''Login'' you can create a user profile for the "Tabulex Login/app" .

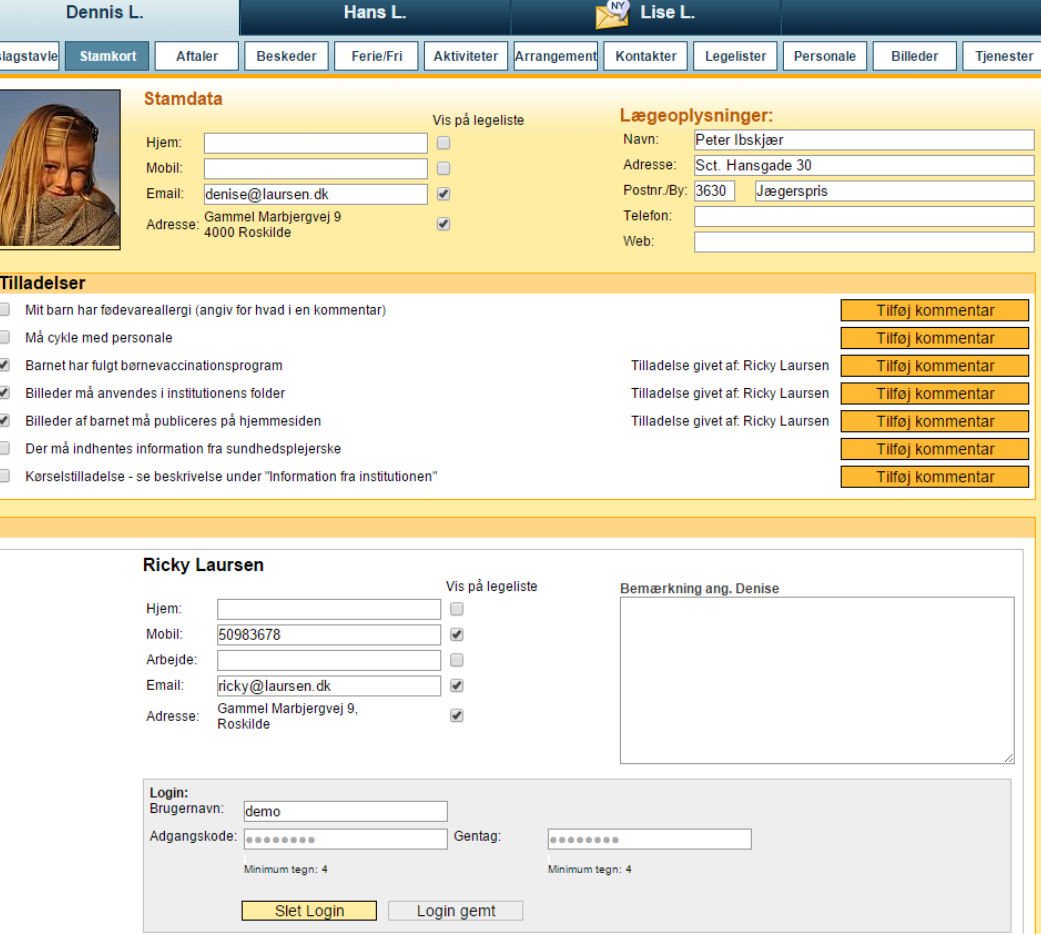

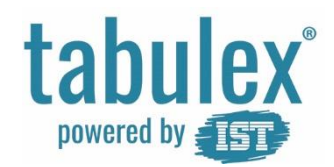

#### **Agreements (Aftaler)**

Agreements can be established on a one-time basis, or as a recurring agreement.

*Example:*

- *- Dad will pick up today at 15:00*
- *- Grandmother will pick up every other Wednesday at 14:00*

*- Leave for sports/leisure every other Monday at 14:00 and returns at 15:30.*

If a recurring agreement is to be cancelled, you need to make a one-time agreement. This will overwrite the recurring agreement.

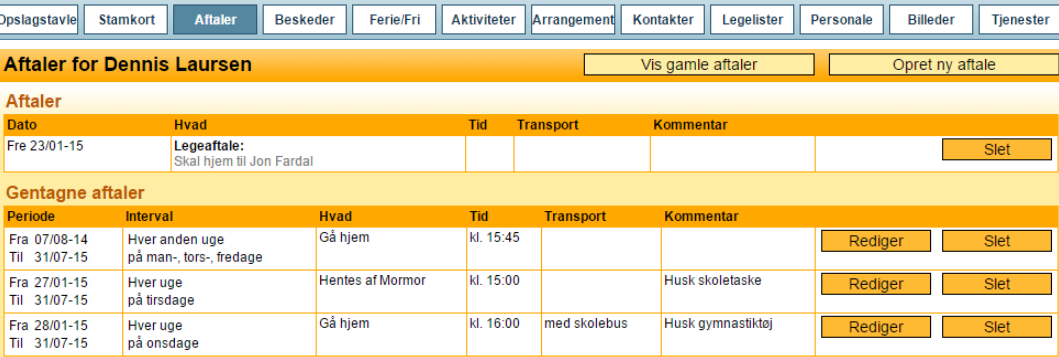

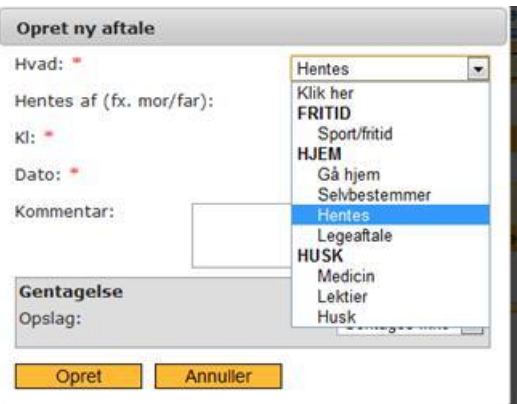

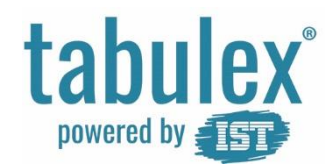

#### **Messages (Beskeder)**

Here you can read and write messages to other parents and the staff. It is important that messages to the staff have no deadlines. A message example could be: "Mia has not slept well last night and is a little grumpy today".

That Mia is being picked-up at 16.00 by her Grandfather is not a message but an agreement. This should be created in the tab "Aftaler" or with the quicklink-button "Opret aftale".

In "Nyt fra institutionen" all the notes that are placed on the dashboard will be shown.

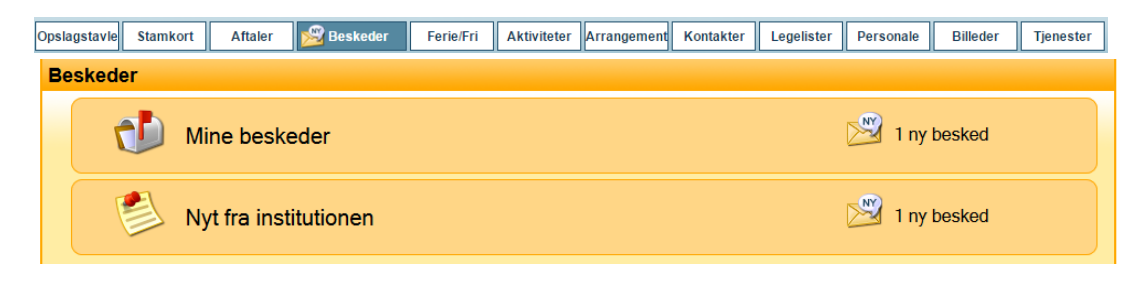

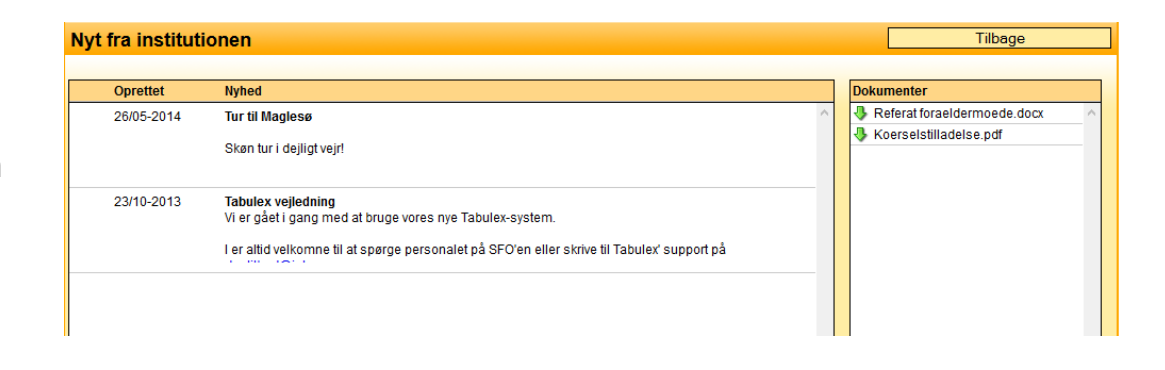

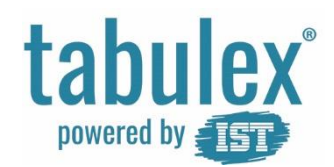

#### **Vacation/Day off (Ferie/Fri)**

#### Vacation care

Report the need for care during vacation periods i.e. which days your child is or is-not in the institution.

When you report the need for care, you have to submit times for when you drop off and pick up your child.

**Important**: You must submit coming or not-coming for all the days, in order to save the vacation plan.

#### Day off

Report days off on days that are not included in vacation/holiday periods.

The "Tabulex Forælder App" cannot be used for reporting vacation periods.

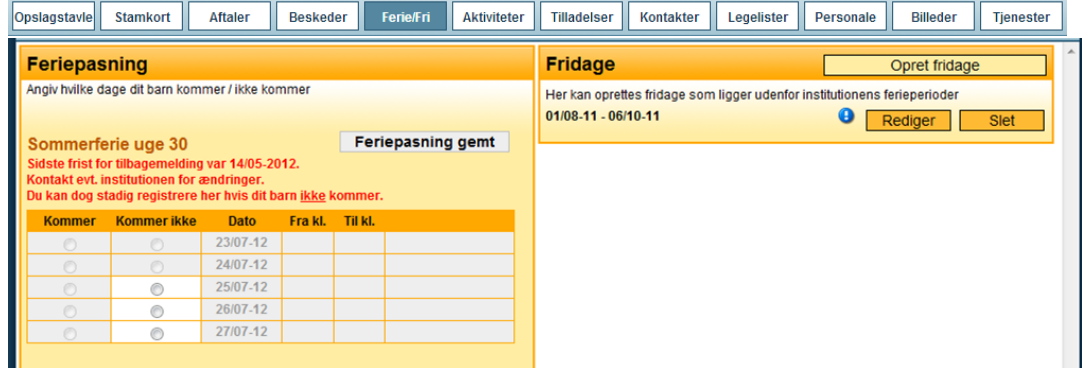

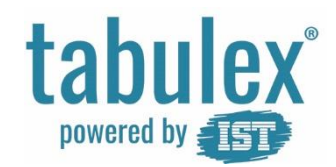

#### **Activities (Aktiviteter)**

All the activities that are planned by the institution are posted here. There is an overview of activities for those who are signed up, and those who are not.

The activities can be shown and signed up for on the bulletin board (opslagstavle) or by the tab "Aktiviteter".

Closed activities can be signed up for be contacting the staff.

Cancelling participation in an activity is done be contacting the staff.

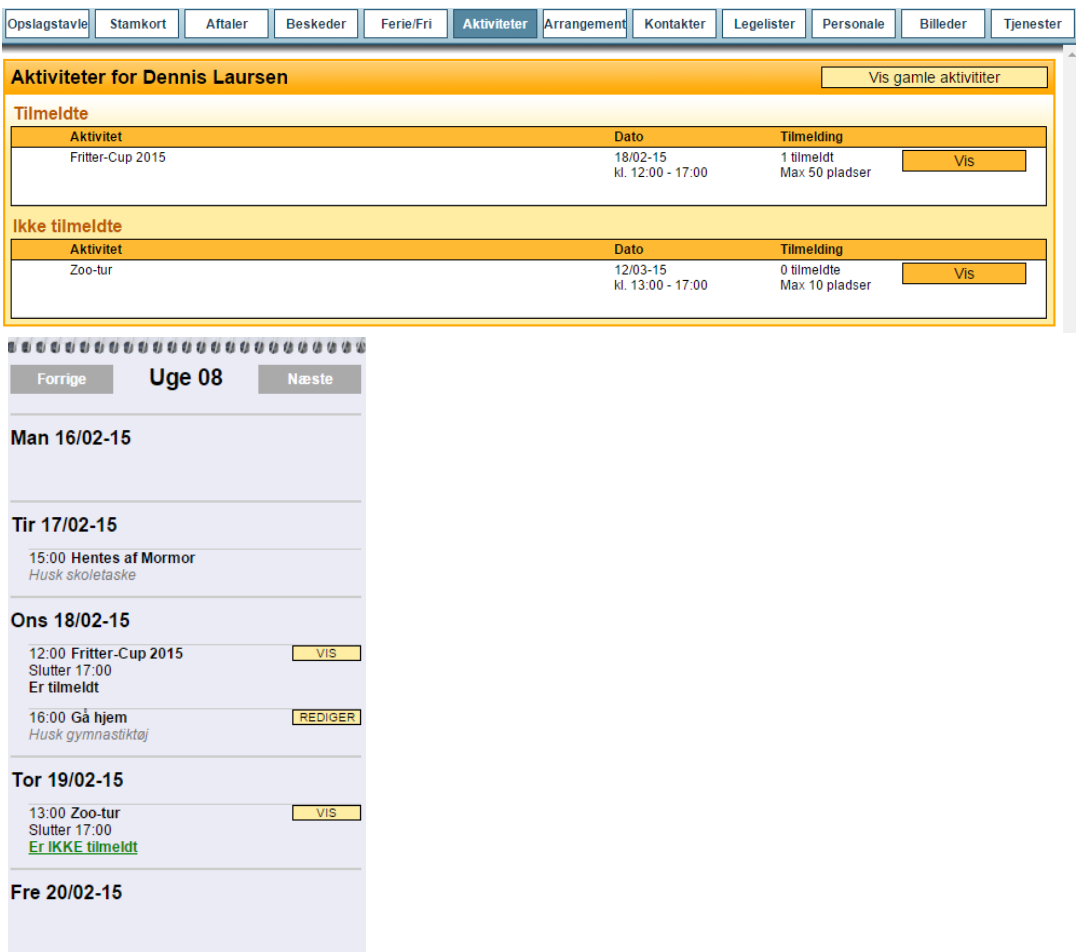

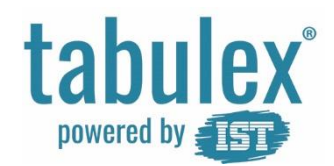

#### **Events (Arrangementer)**

Here you can reply to the family events at the institution, for example grandparent-day, summer party etc.

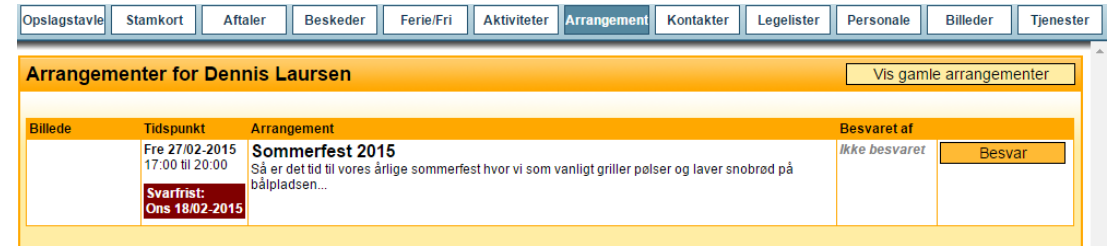

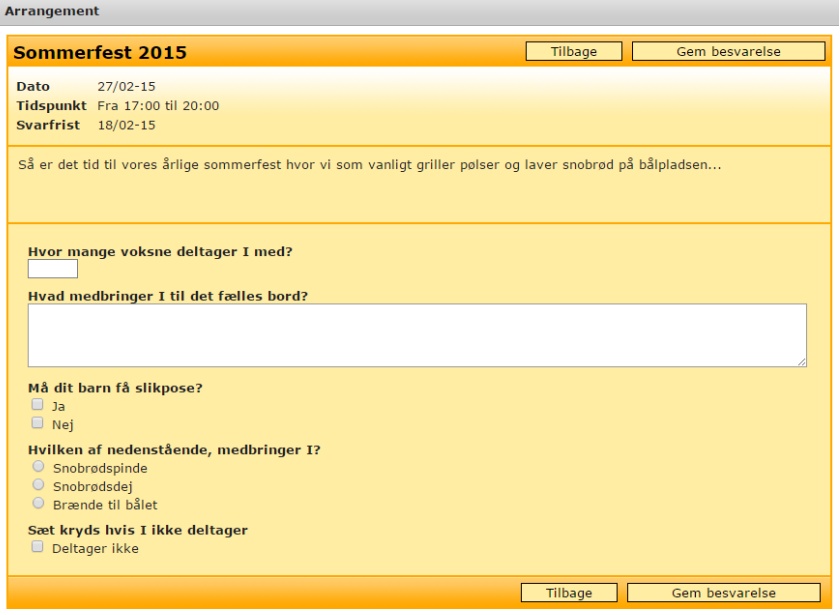

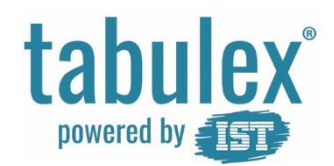

#### **Contacts (Kontaktpersoner)**

Create further contacts with or without web-access and the allowance for picking up the child.

*Web-access = full access to the system i.e. create agreements, reporting vacations and more.*

Parents with rights of custody automatically have a user account and cannot be deleted.

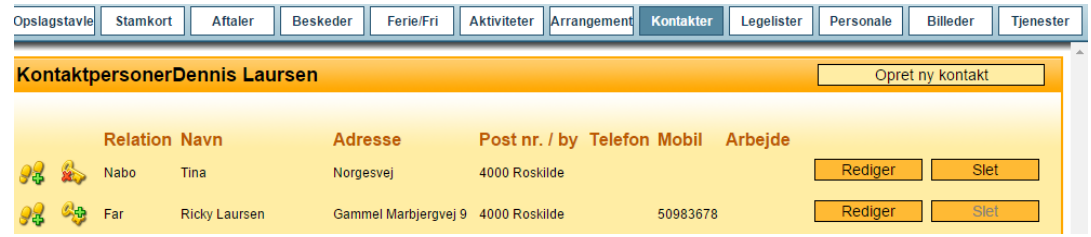

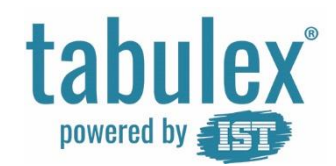

#### **Play-lists (Legelister)**

From here you can access play-lists for all children linked to the institution.

Addresses are automatically shown with the exception of children/parents who are covered by "address-protection".

Phone numbers are shown automatically, unless parents remove the permission "Vis på legeliste" in the tab "Stamkort".

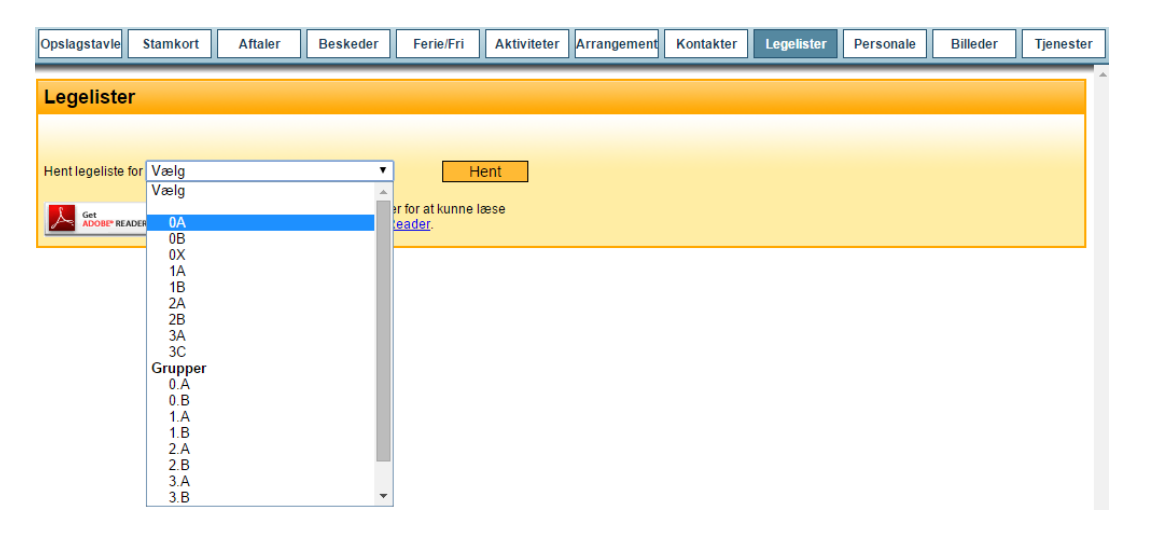

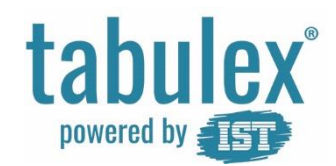

## **Staff (Personale)**

An overview of the staff and phone numbers to the individual departments.

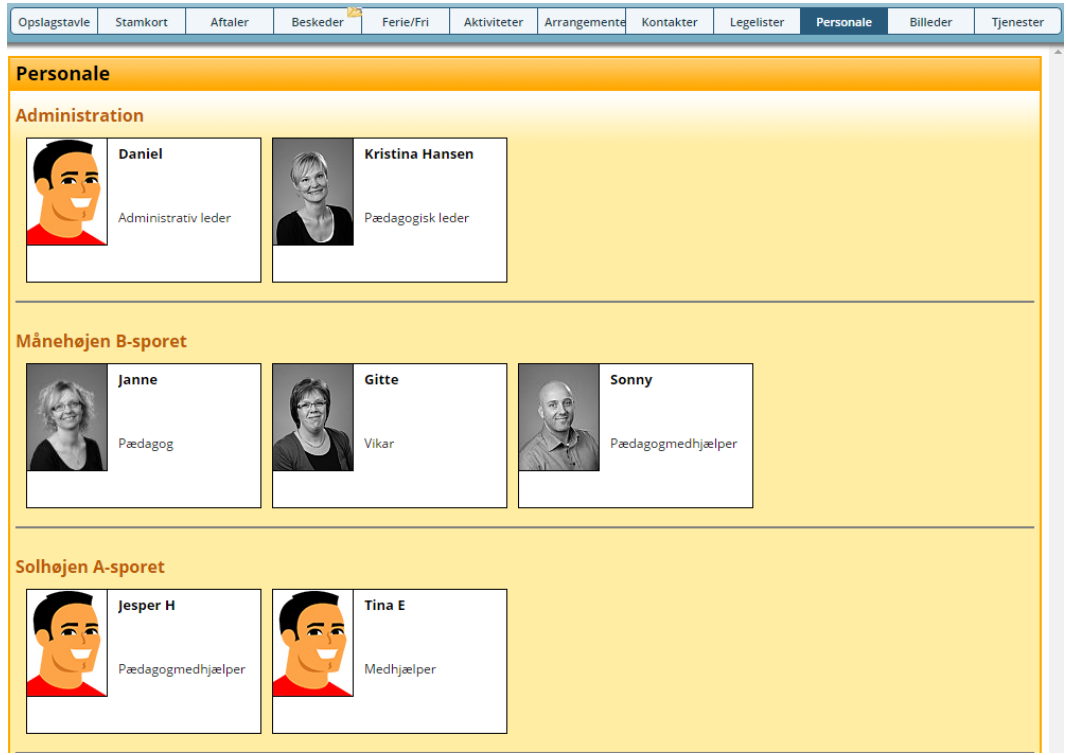

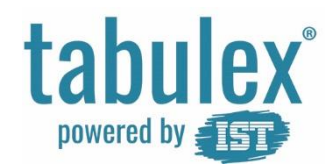

#### **Photos (Billeder)**

An overview of photo galleries from the institution.

Download a photo by clicking on the gallery and choosing a picture. The chosen picture will be shown in a larger view.

Click "Hent billede".

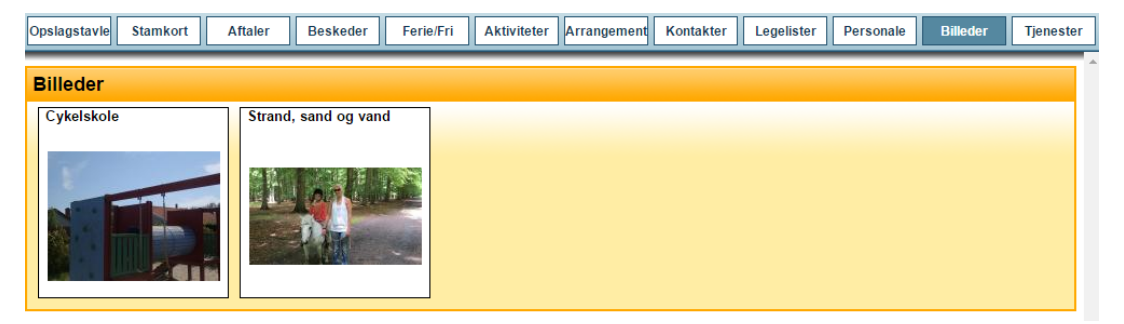

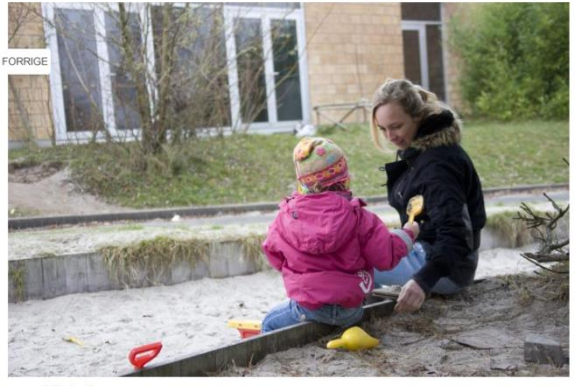

Hent billede &

LUK X

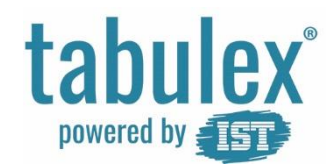

#### **Services (Tjenester)**

Choose whether you would like to be informed by e-mail if there is a new message in the system.

You can also choose to sign up for the text messaging services (SMS), and find information on how to create agreements via "SMS".

Initially, all parents get 10 free "SMS" messages to try out the service, and have the opportunity to buy more later.

If you have an Android or iOS smartphone or tablet, you can choose to download the "Tabulex Forældre App".

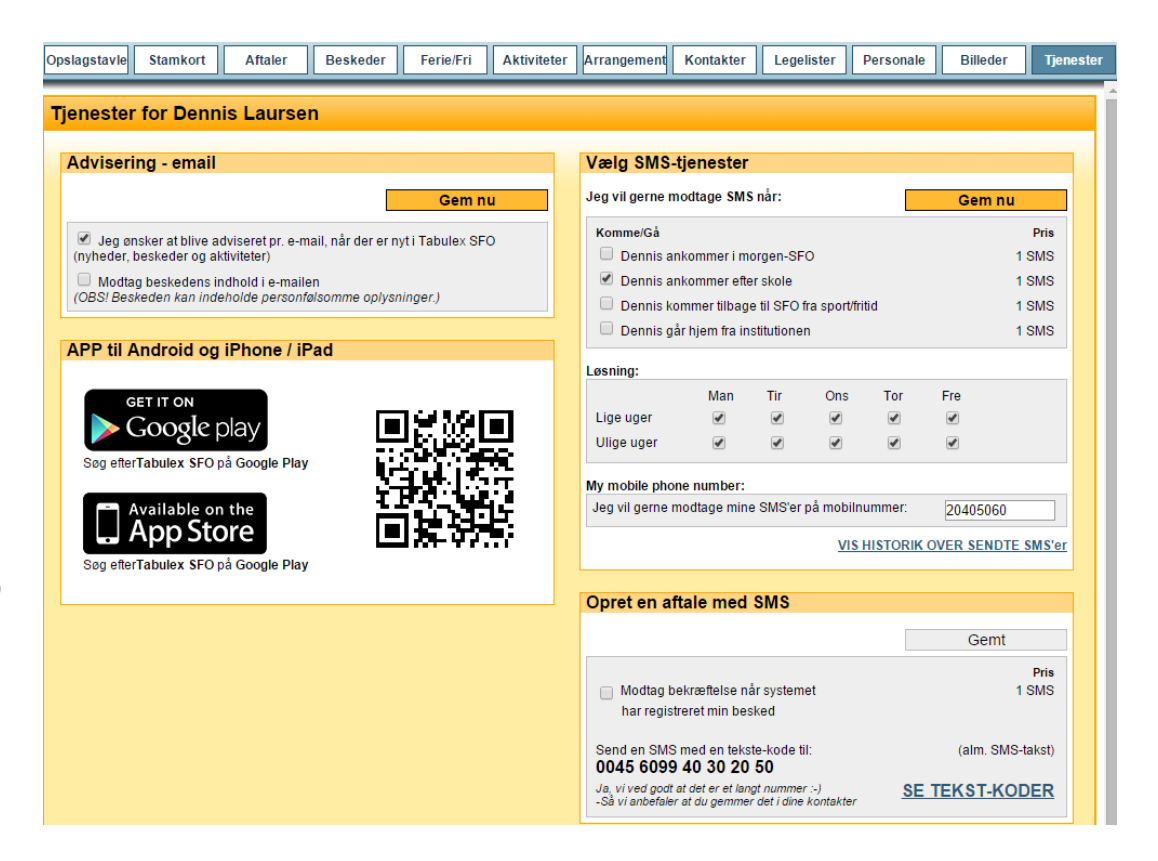

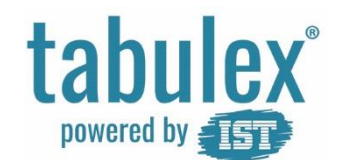

# Dashboard

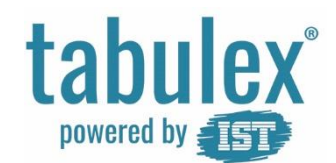

#### **Choose group/class**

The dashboard is a touch screen, set up for use by parents and children of the institution. On the dashboard you can see the bulletin board and check in the children.

Click on the group/class to view your child.

#### **Choose child**

On the tile you can see where your child is currently located, and what their next scheduled activity is.

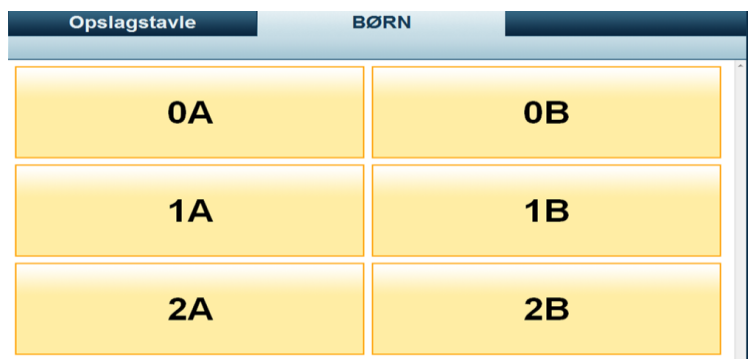

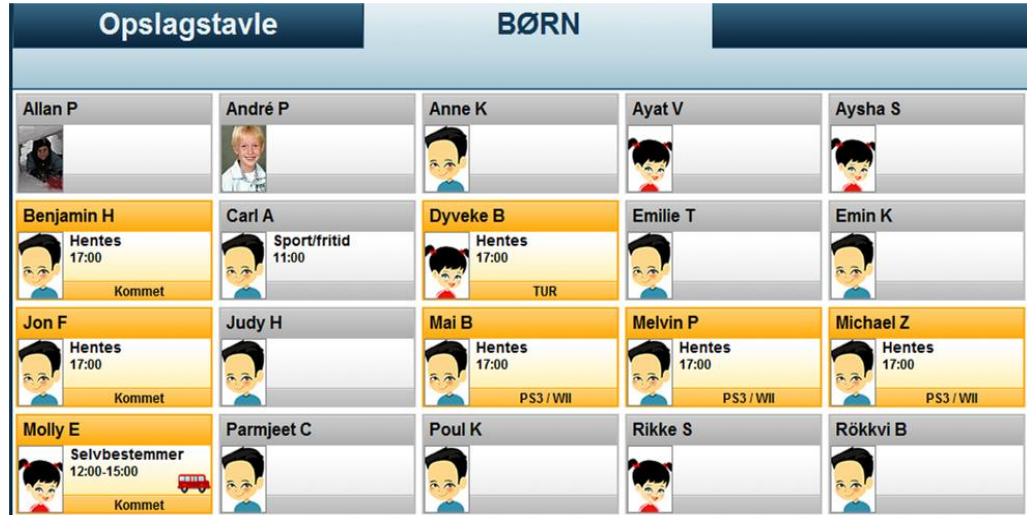

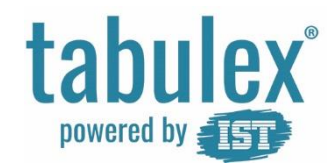

#### **Check in/out**

On the dashboard parents and children can indicate the following:

- Arrived where am I?
- Left for home
- Left for sport/leisure
- Left together with...

If the institution is using "Steder" (places), the children can specify where they are by clicking the yellow tiles.

If the institution is using "Aktiviteter" (activities), the children can click on the blue tiles to sign up.

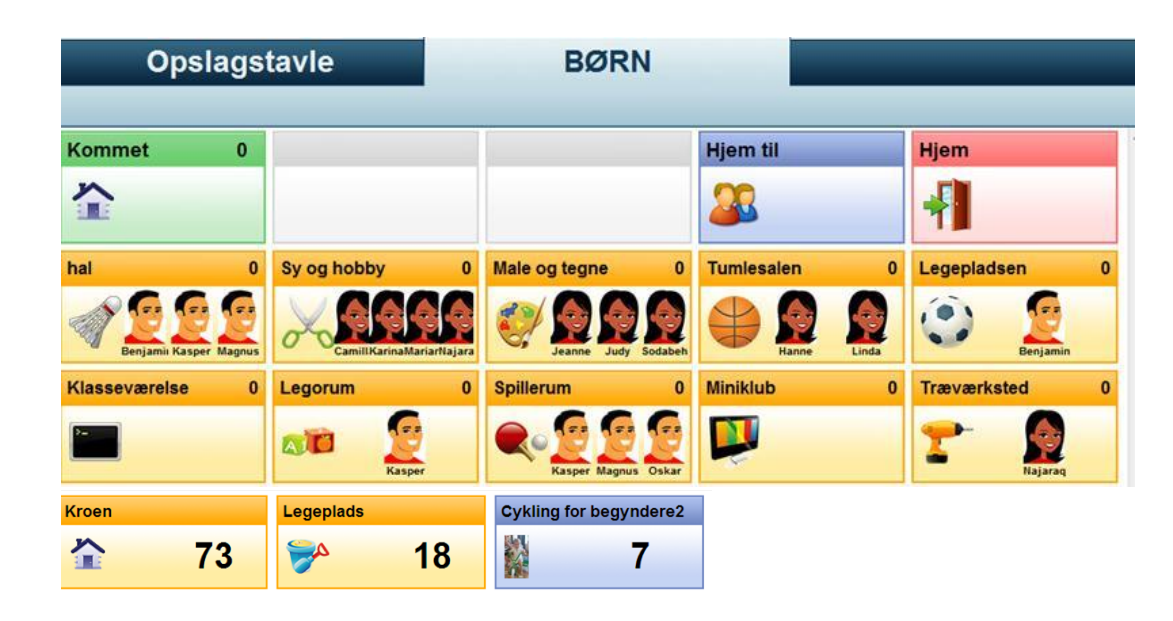

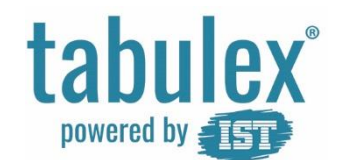

# **Enjoy!**

*Find more information at*

**www.ist.com**